# Recording a GP after Synchronisation

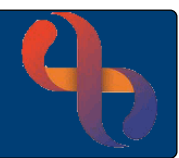

ge

# **Contents**

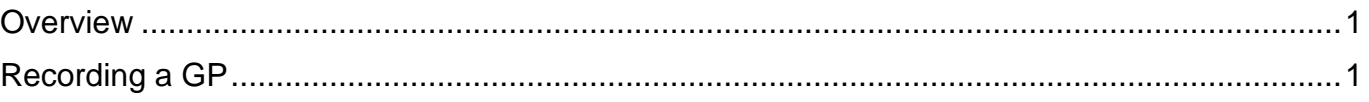

### <span id="page-0-0"></span>**Overview**

When a client is registered in Rio, it is mandatory to record a GP/GP Practice and the Date Registered with the Practice to complete the registration. If the GP is not known at the time of registration, then an Unknown GP may be entered.

# <span id="page-0-1"></span>**Recording a GP**

If the Client is registered with a GP the detail should infill once synchronised with the NHS national database known as the Spine.

If the GP is known before hand this can be recorded as follows:

- Click **Menu**
- Click **Quick menu**
- Click **Demographic Details**
- **Search** for Client

The **Demographic Details** screen will display.

• Click **Edit this client** (bottom of the Screen)

#### Scroll down to **GP**

- Click **Change** (to the right-hand side)
- Type in **GP Details** in the **Enter GP Name**, **practice name/address/postcode field**
- Select correct **GP Details** from dropdown
- Enter **Date Registered with GP Practice**
- Click **Save**

**Best Care** 

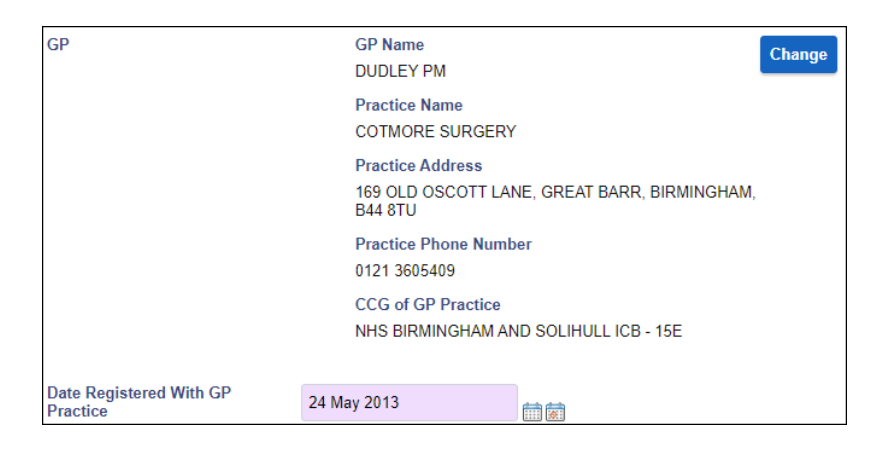

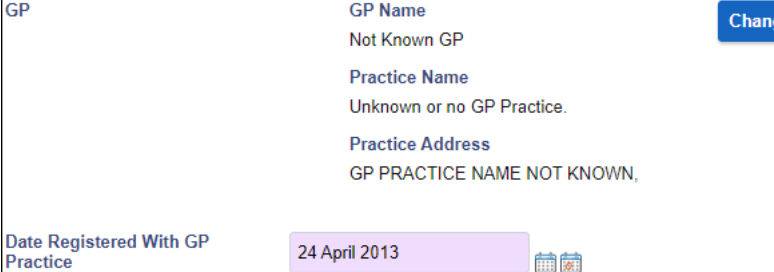